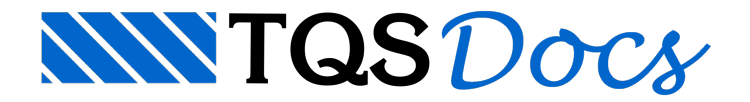

## **Escadas**

### Tratamento de ferros inteligentes – Escadas

Nesse texto, iremos armar um lance de escada, que ficará da seguinte forma:

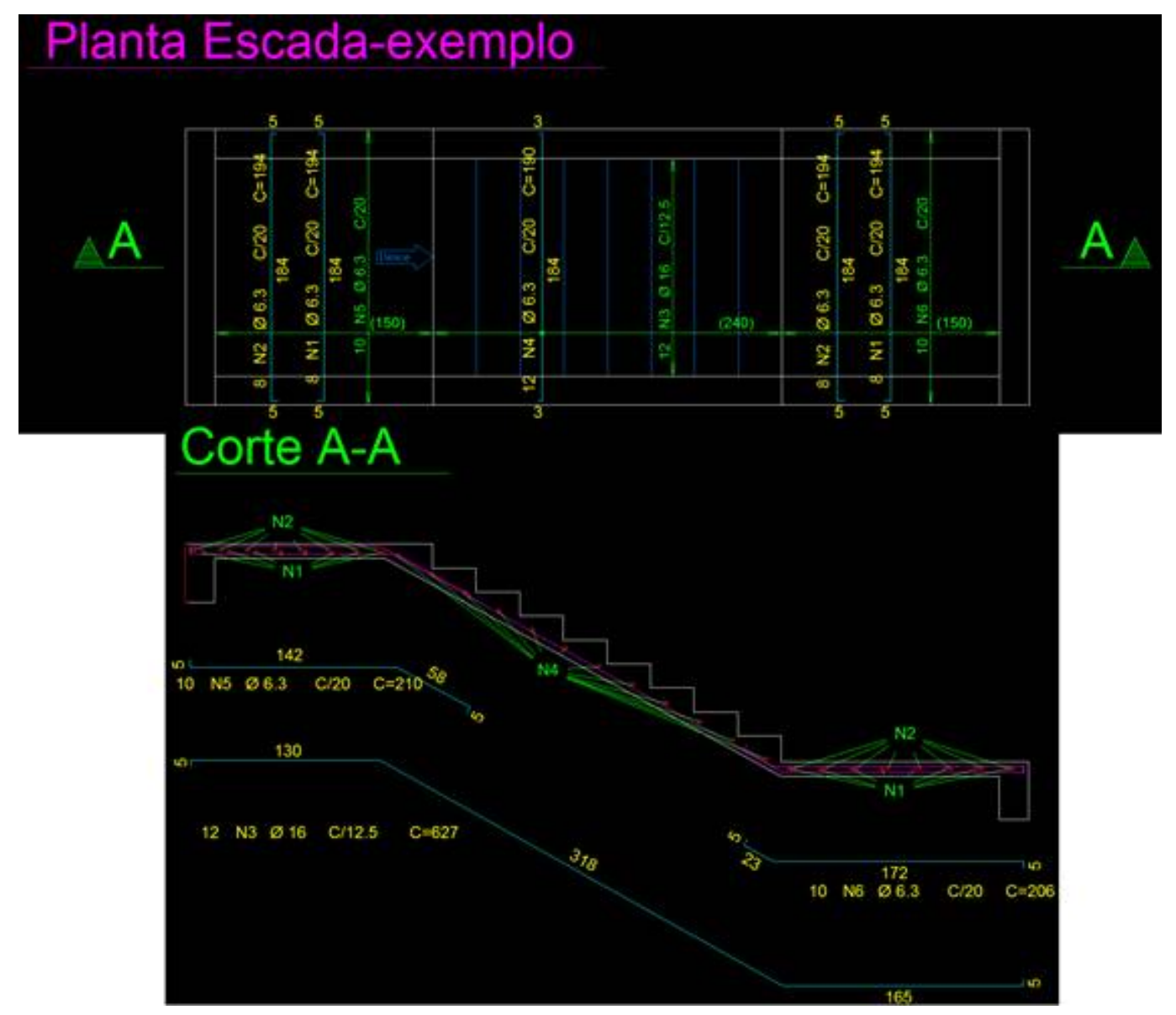

#### **Armação dos patamares:**

Armação N1 e N2:

Lançaremos a posição N1, que será um ferro positivo. Com o desenho da forma, escolheremos ferros retos, positivo, com dobras de 5cm (esquerda e direita), bitola de 6.3mm acada 20cm e cobrimento de 3cm:

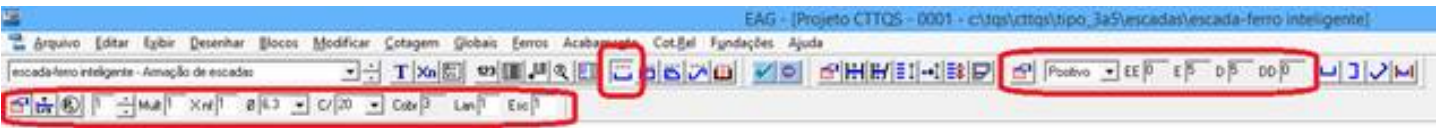

Para lançarmos, temos que clicar no ícone de ferro vertical e logo em seguida colocar o comprimento reto. Este, poderáser digitado ou ser pego por dois pontos. No nosso exemplo, pegaremos por dois pontos, já que temos o comprimento em planta:

Feito isso, basta posicionar o ferro e o texto na planta.

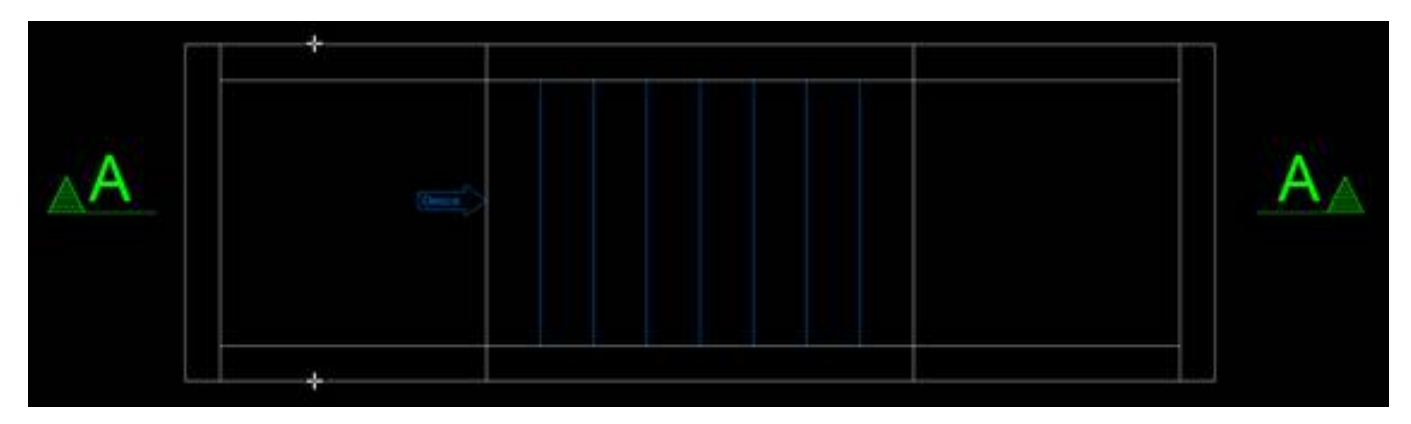

Esse processo deverá ser feito para os dois patamares (superior e inferior):

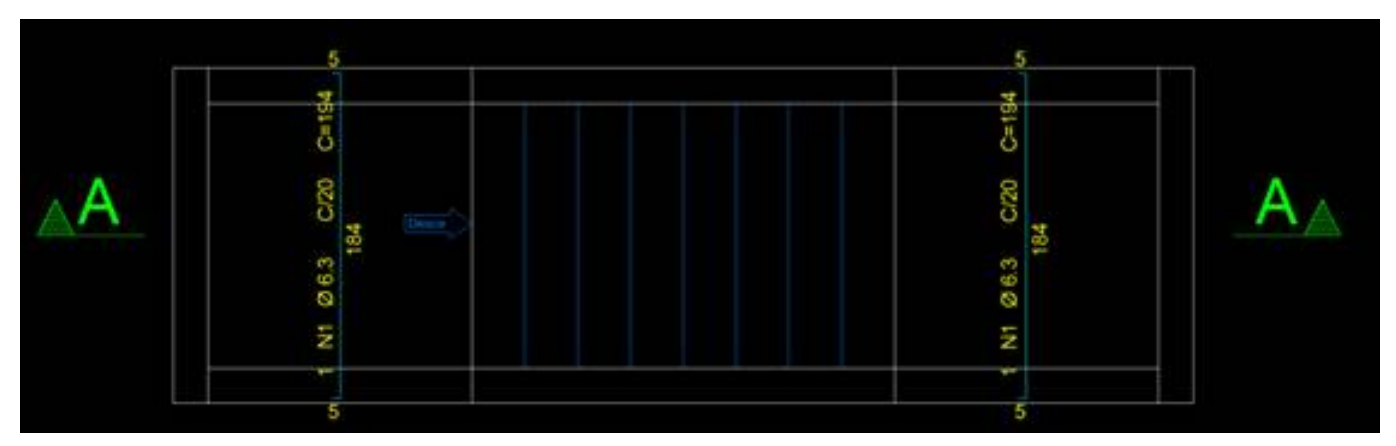

Agora vamos lançar o negativo, fazendo os mesmos passos, porém, colocando a opção como ferro negativo:

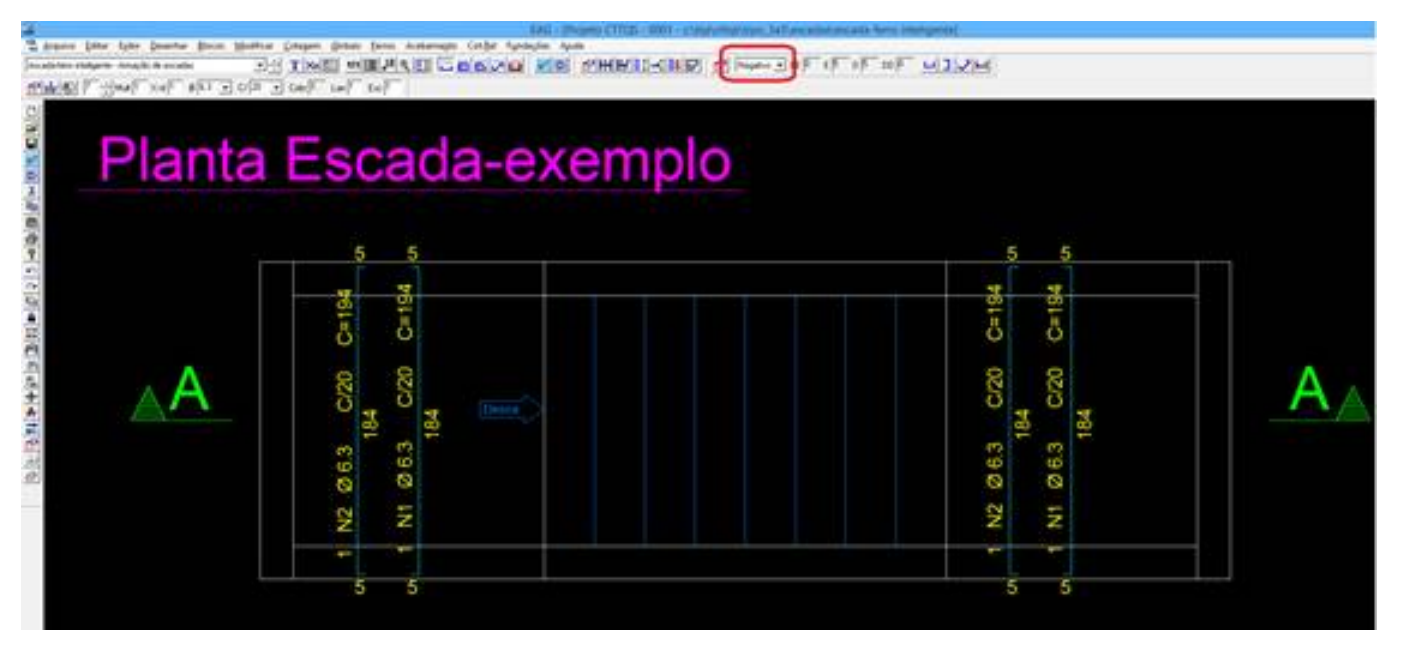

**Faixa de distribuição – N1 e N2:**

A faixa de distribuição poderia ser uma para cada ferro (positivo e negativo) ou faixa de múltiplas posições, que é o que iremos utilizar nesse exemplo:

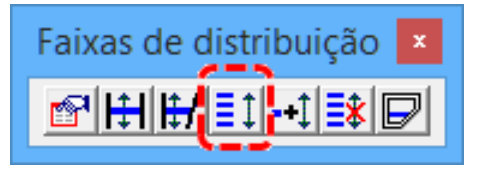

Acione o comando, e coloque a faixa como se fosse cota, primeiramente colocando a direção da faixa, que no nosso exemplo é 0:

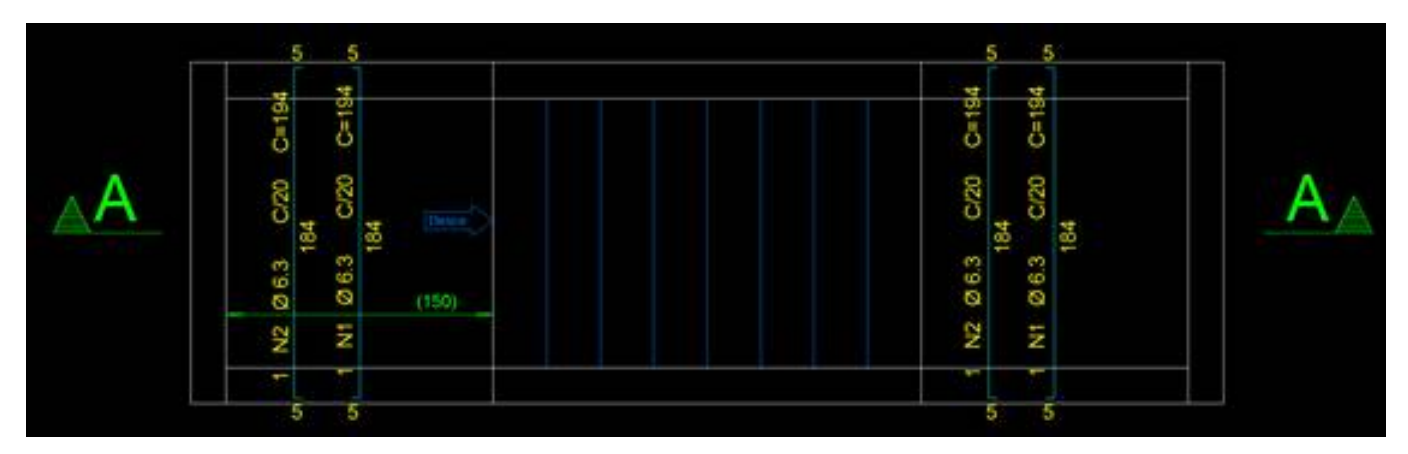

Feito isso, vamos associar os ferros à faixa. Para isso, acione o comando "Associar ferro a faixa múltipla":

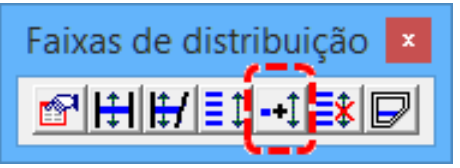

Acionado o comando, clique na faixa ( $\Omega$ ) e em seguida a letra "n" ( $\Omega$ ) para poder pegar os dois ferros para associação ( $\circled{3}$ ) e depois enter para finalizar o comando:

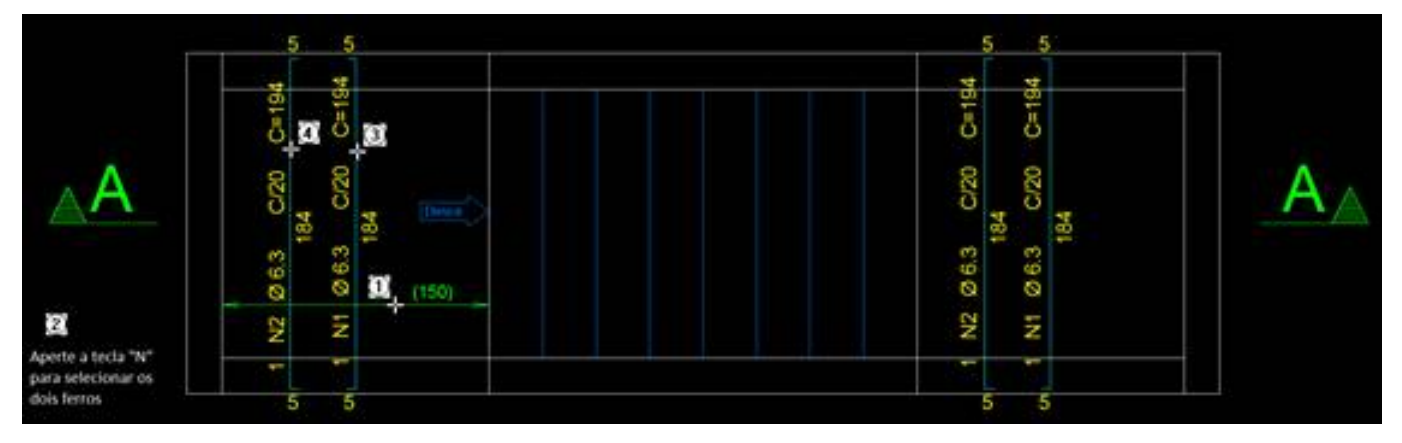

O quantitativo dos ferros já está correto, conforme o comprimento e a distribuição.

Faremos o mesmo para o outro patamar:

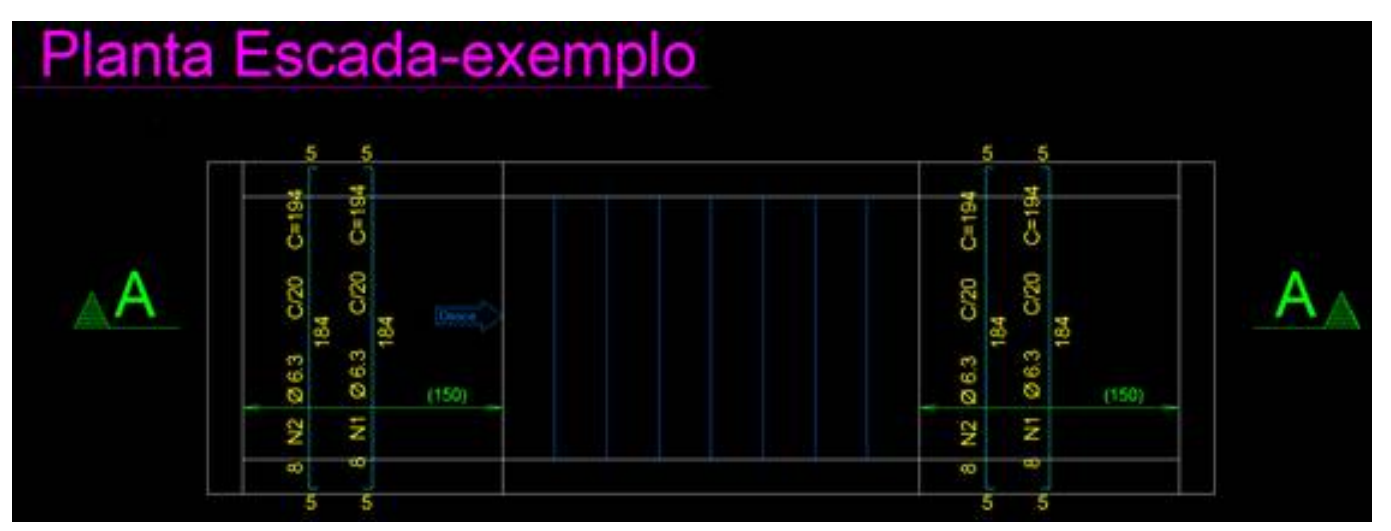

#### **Armação do lance da escada:**

Armação N3:

A posição N3 é um ferro genérico que sairá de um patamar, passará pelos lances da escada e chegaráao patamar debaixo.

Os dados do ferro serão: bitola de 16mm com espaçamento de 12.5cm:

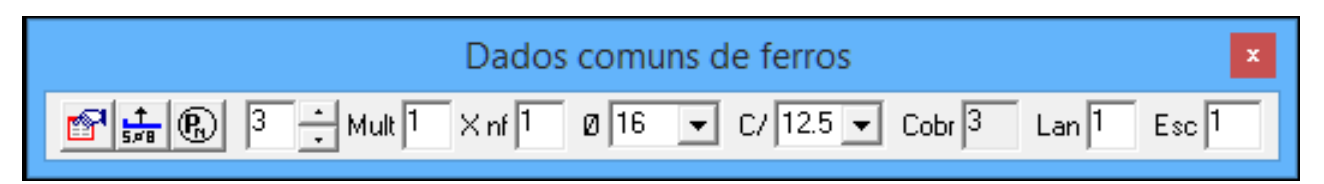

Por se tratar de um ferro genérico, é necessário habilitar a barra de ferramentas de linhas de ferros e clicar em "Desenhar linha":

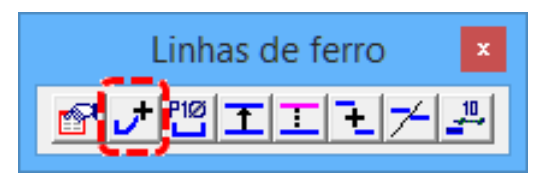

Para desenhar, basta chegar perto das linhas de contorno, do corte, e clicar com o mouse para confirmar, terminando o comando, dê enter:

Obs.: Deixar o ortogonal desligado.

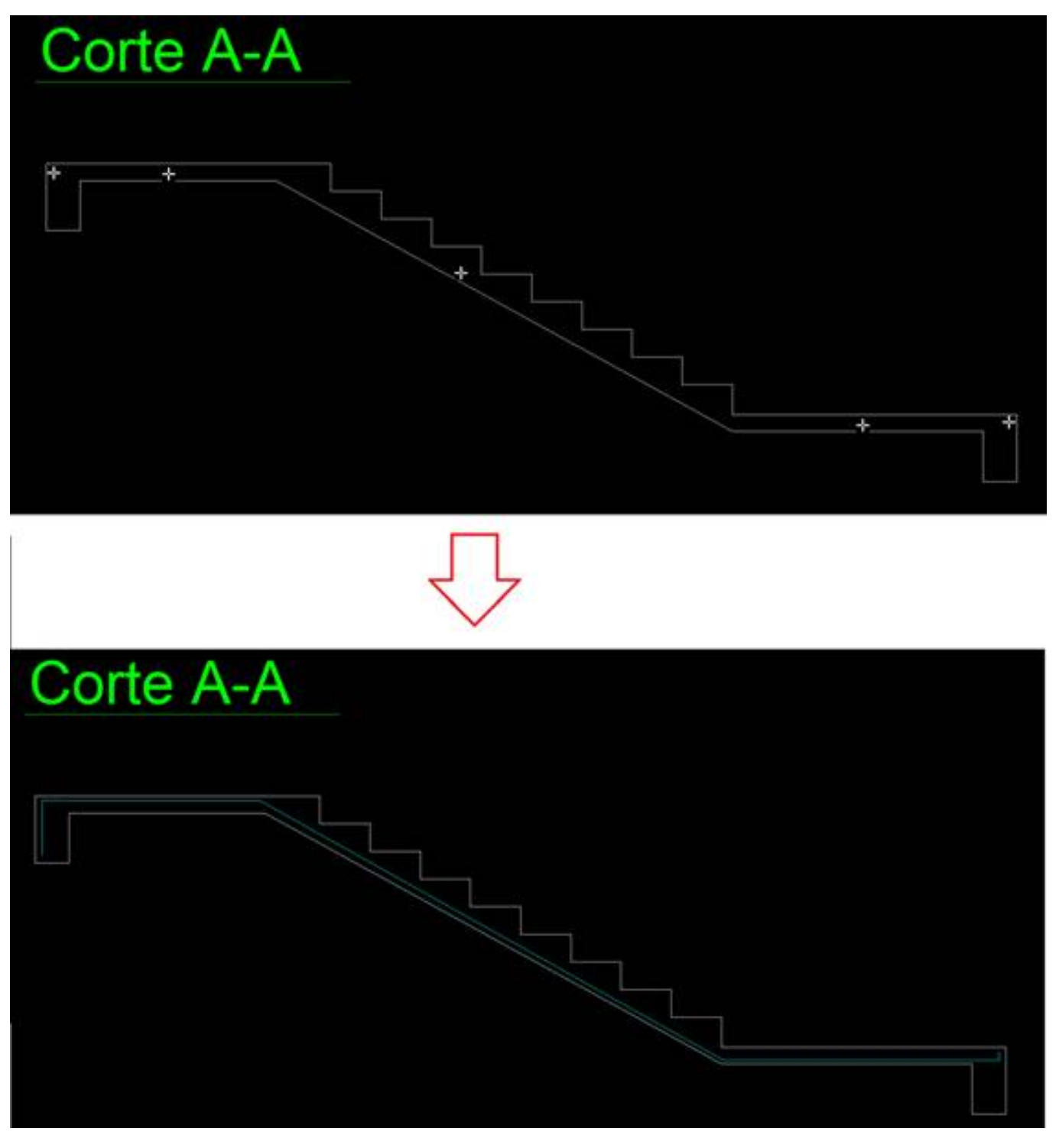

Veja que a linha será desenhada dentro da seção, vamos mover para a posição correta, com o comando de mover,

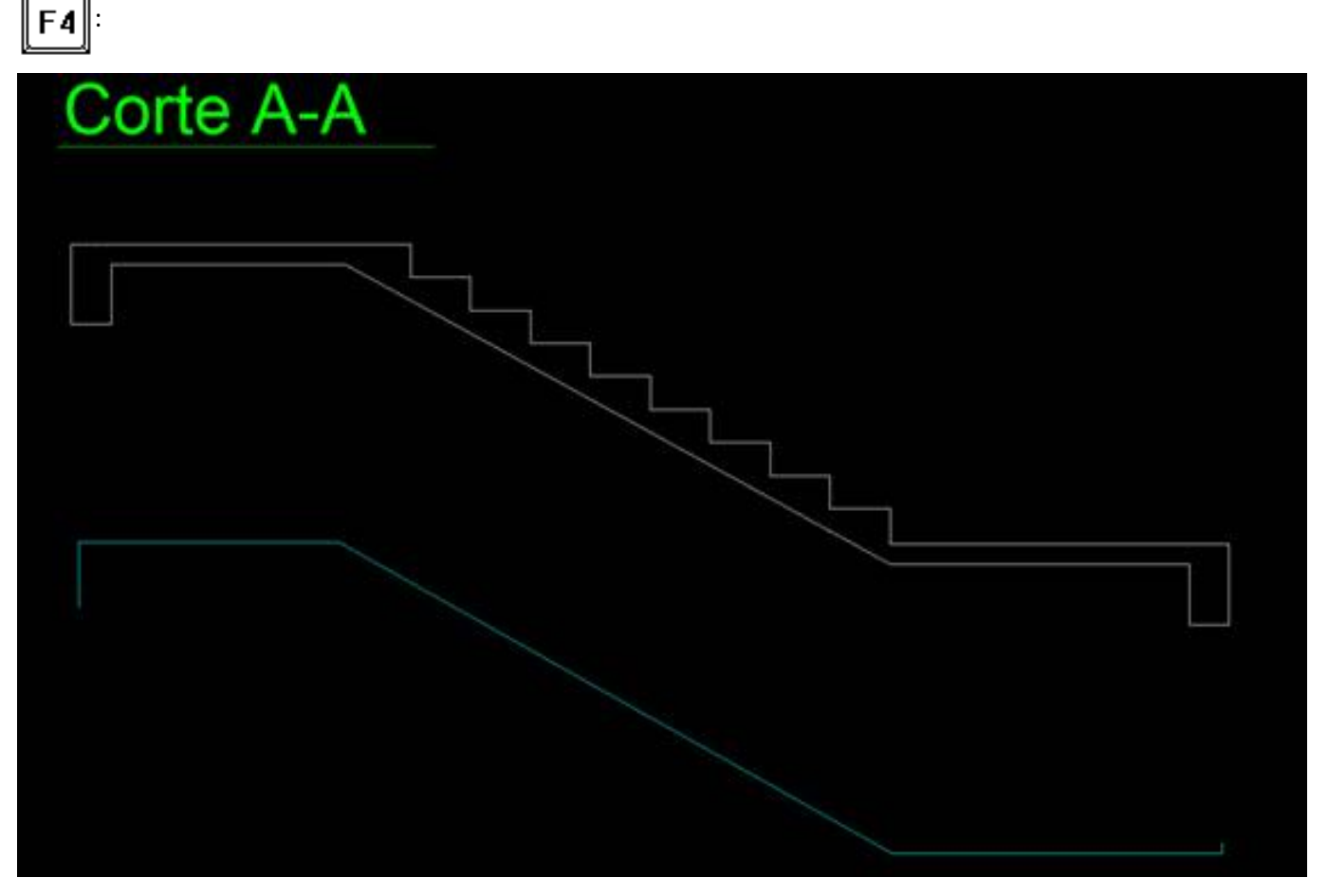

O próximo passo é transformar essalinha em ferro. Paraisso, será utilizado o comando "Transformar em ferro" na barra de ferramentas "Linhas de ferro":

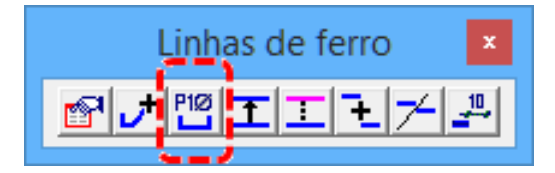

Dê o comando e depois clique sobre a linha para selecioná-la e posicione o texto do ferro:

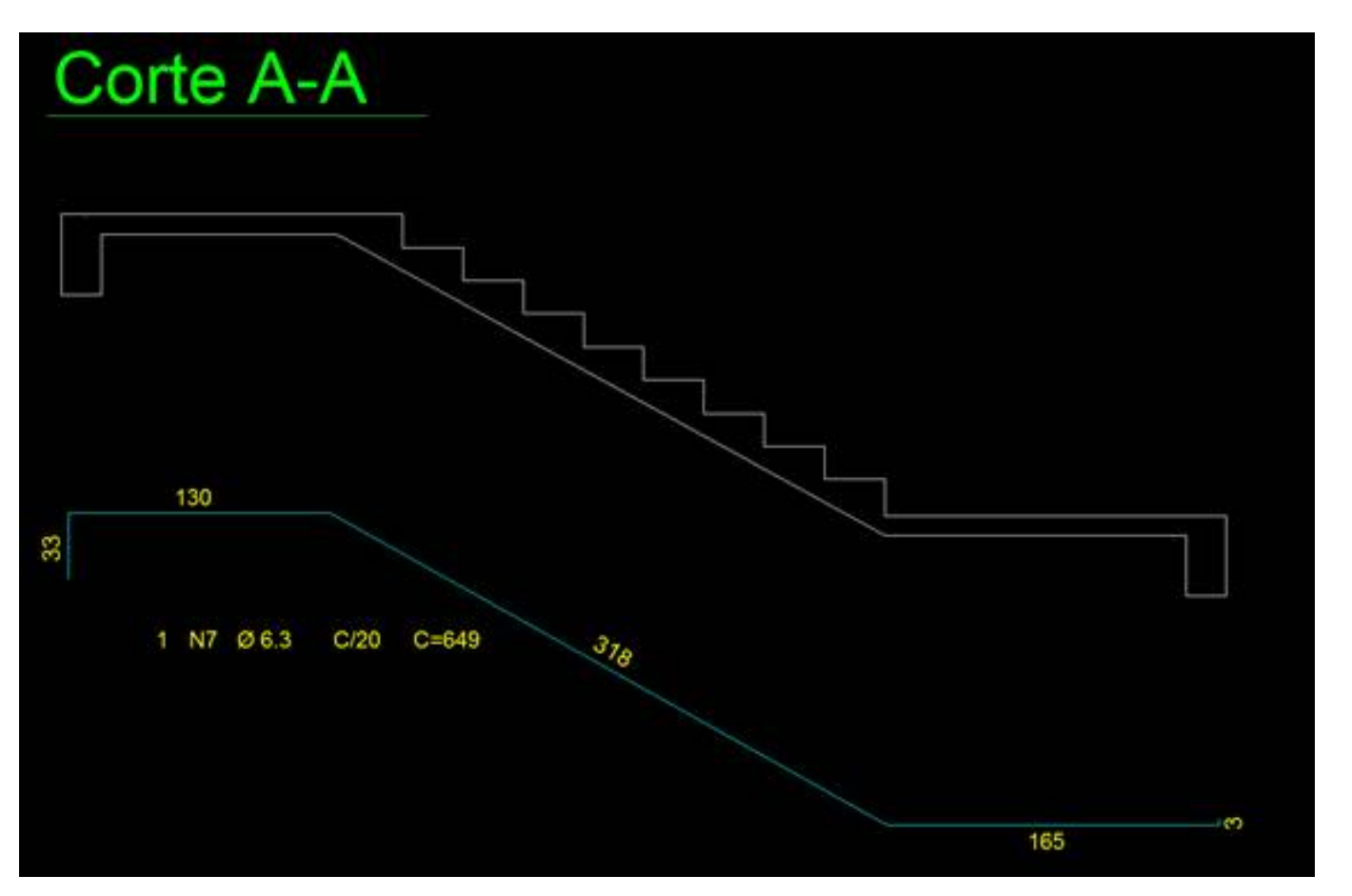

Vamos fazer o acerto das dobras, que será de 5cm de cadalado. Paraisso, selecione o ferro e no quadradinho da dobra, aponte o cursor para a direção a ser aumentada ou diminuída, e digite o valor da dobra, 5:

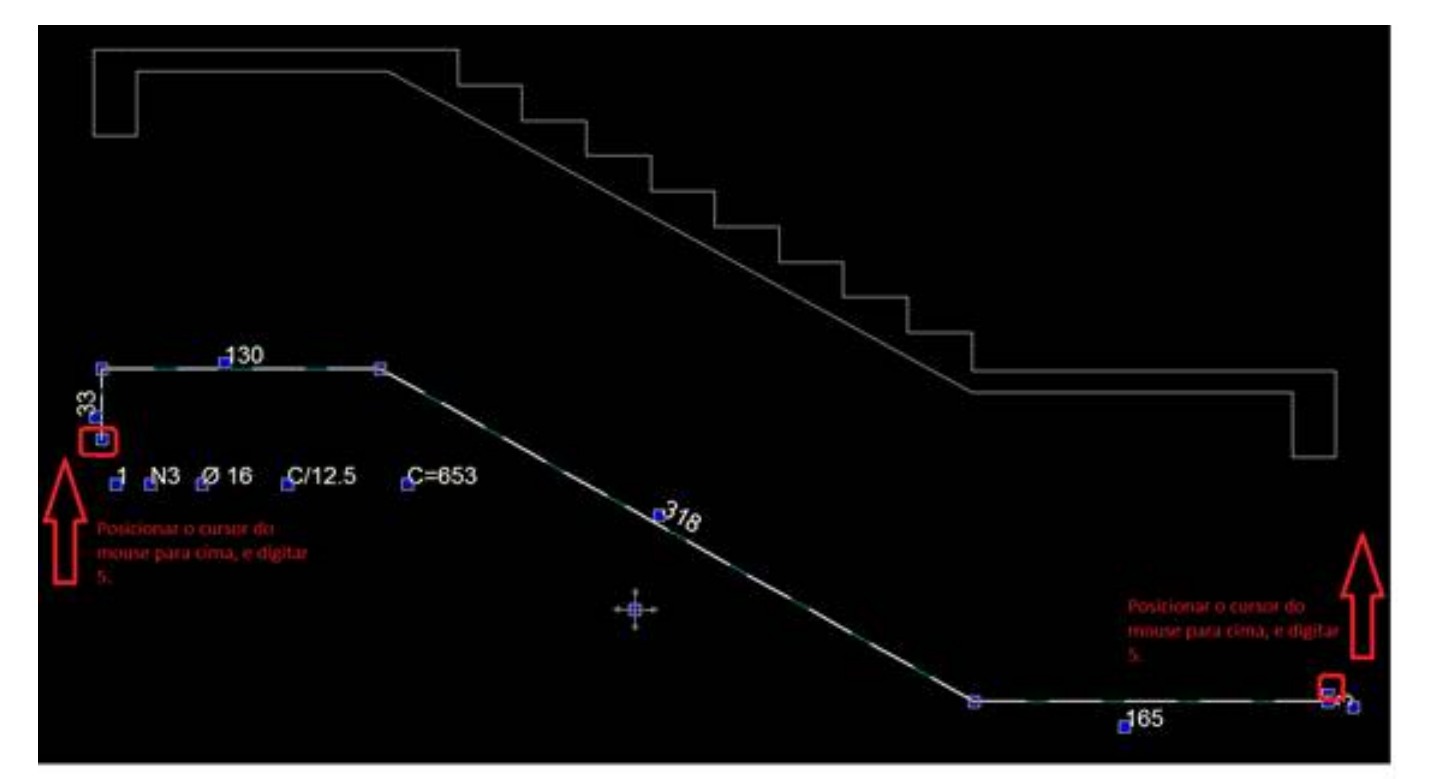

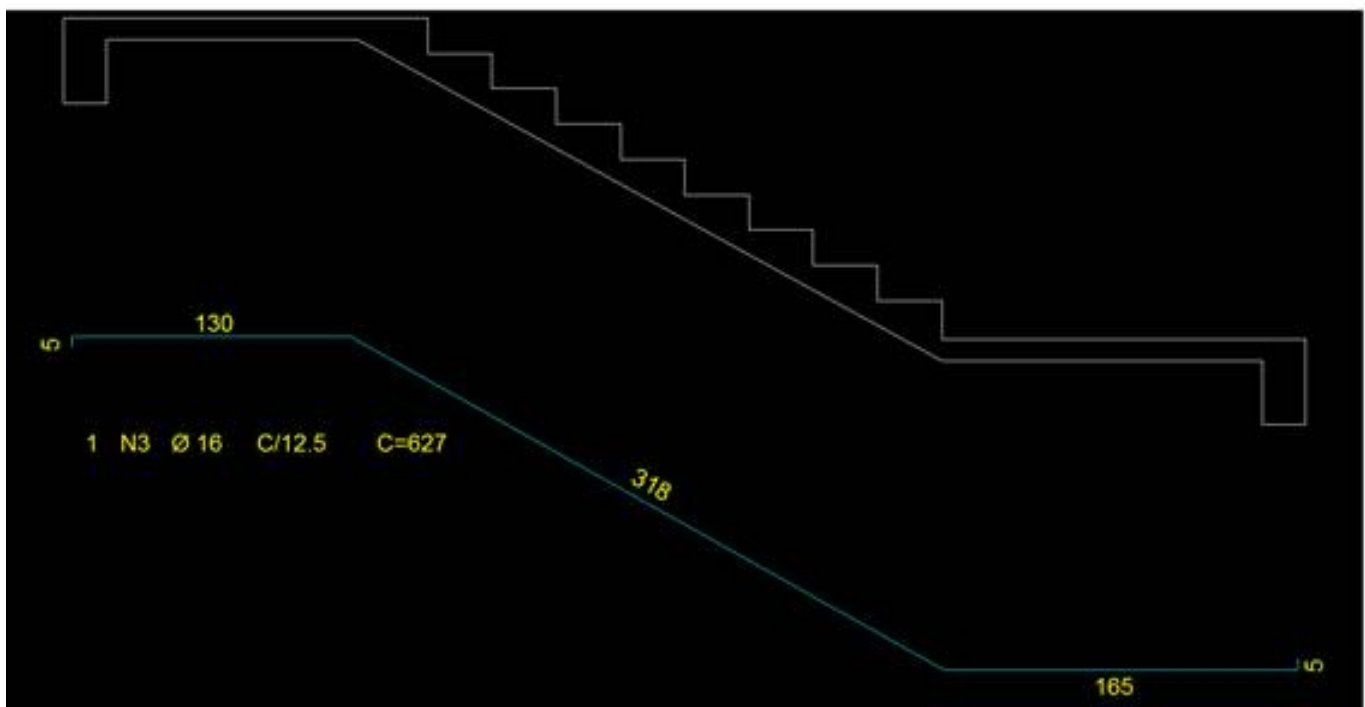

#### **Faixa de distribuição – N3:**

Faremos agora a distribuição desse ferro, através das faixas de distribuição.

O comando será"Faixa Constante", que está na barra de ferramentas "Faixas de distribuição":

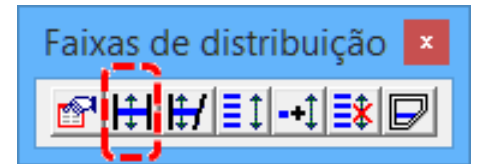

Acione o comando, clique sobre o ferro ( $\textcircled{1}$ ), no trecho reto do ferro, e na planta, indique os pontos onde serão distribuídos o ferro – faixa ( $(2)$  e  $(3)$ ):

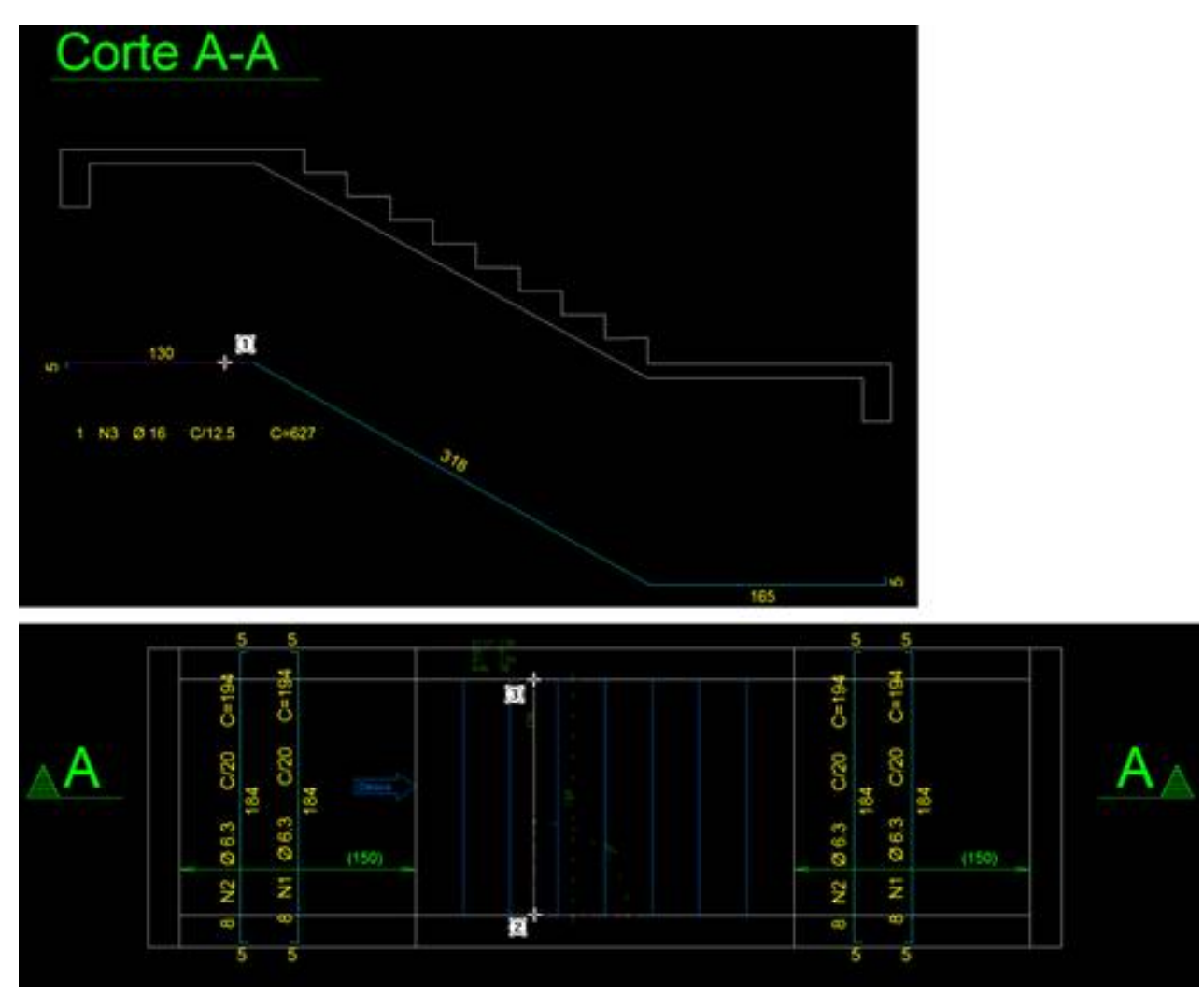

Posicione o faixa dentro da planta:

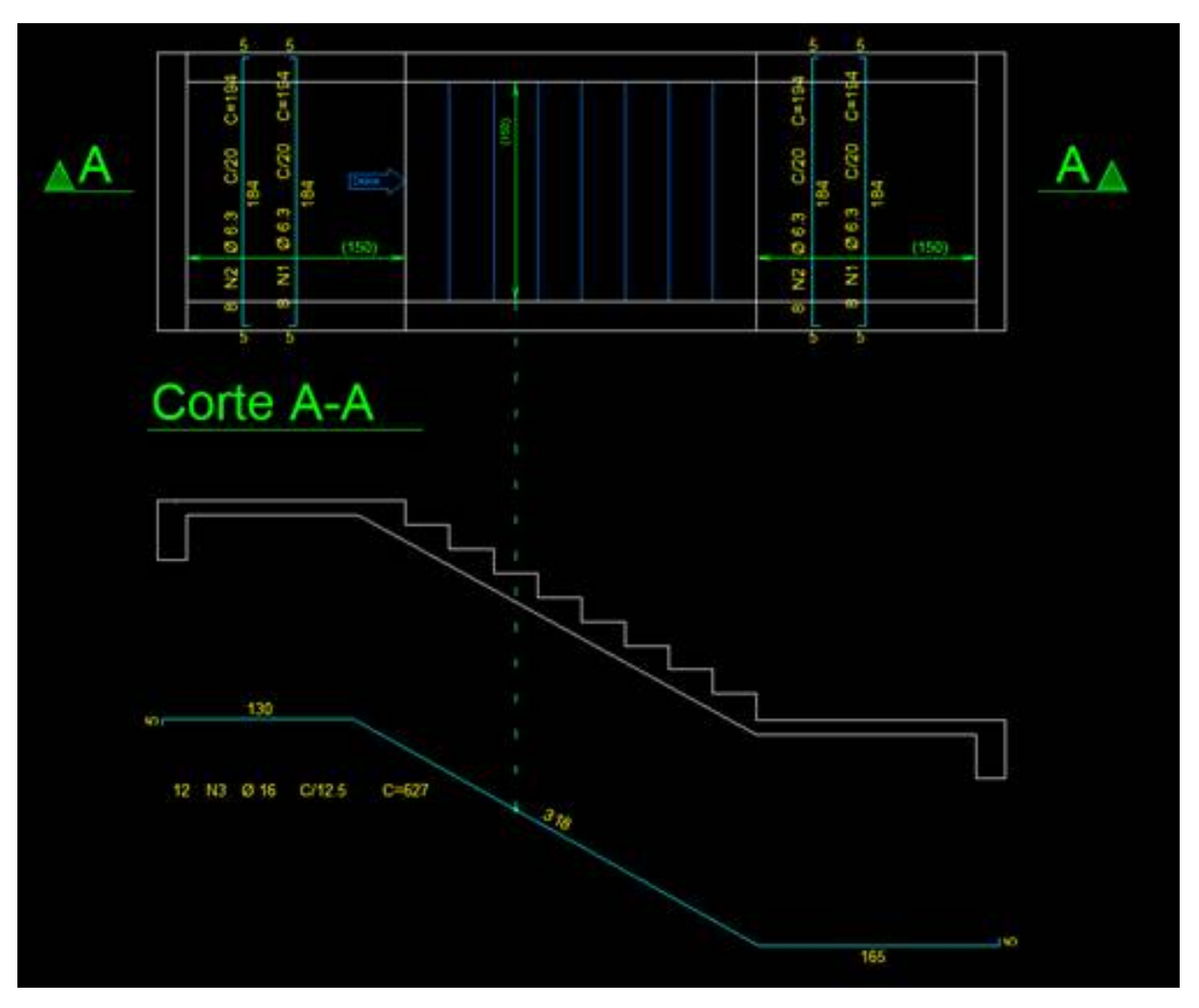

Vamos fazer os acertos para que a faixa fique melhor representada.

Clique duas vezes no ferro, para que possa acessar os dados do ferro, e na aba Faixa, vamos habilitar alguns itens a serem mostrados e outros itens desabilitar, conforme figura:

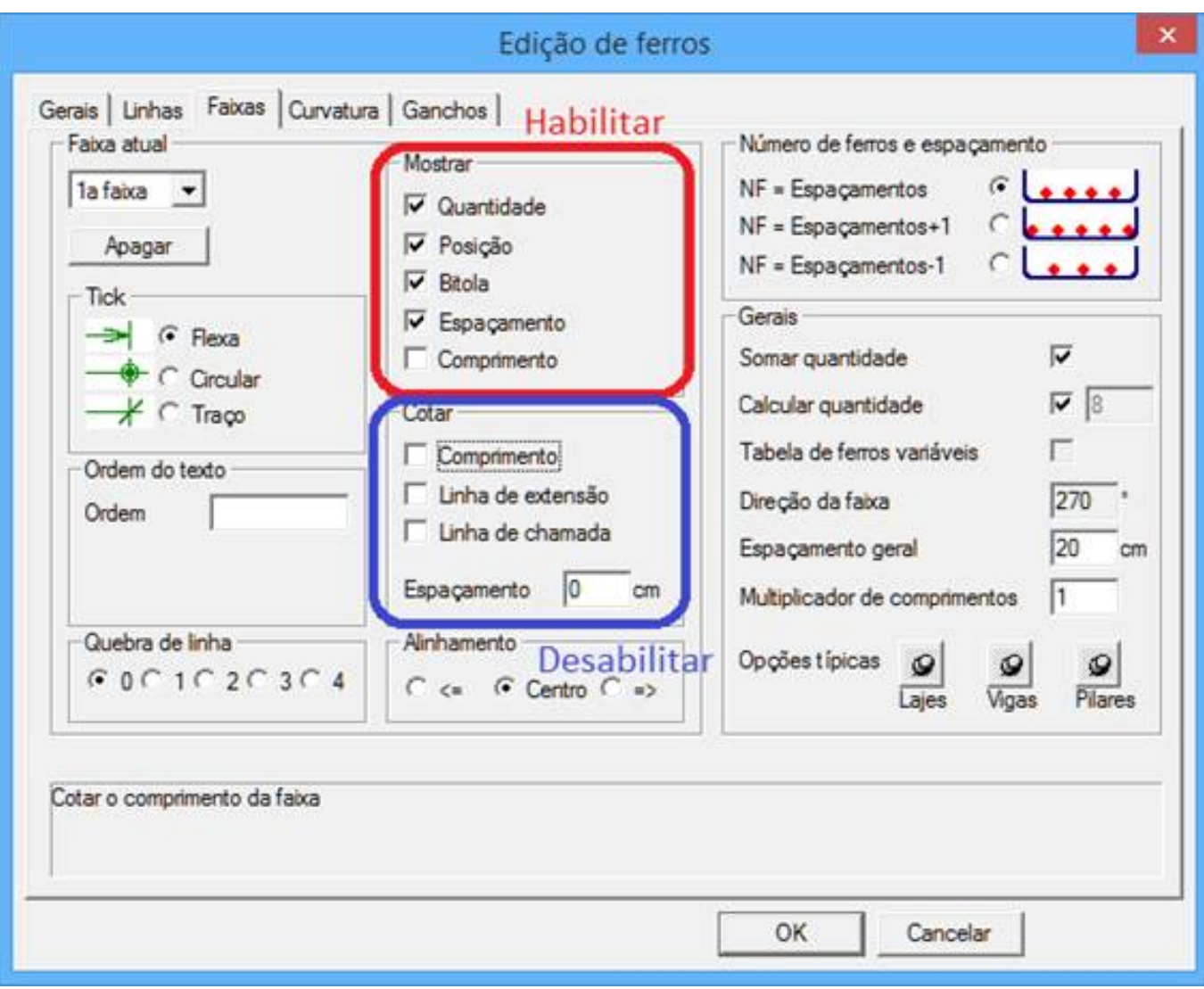

#### Ficará dessa forma:

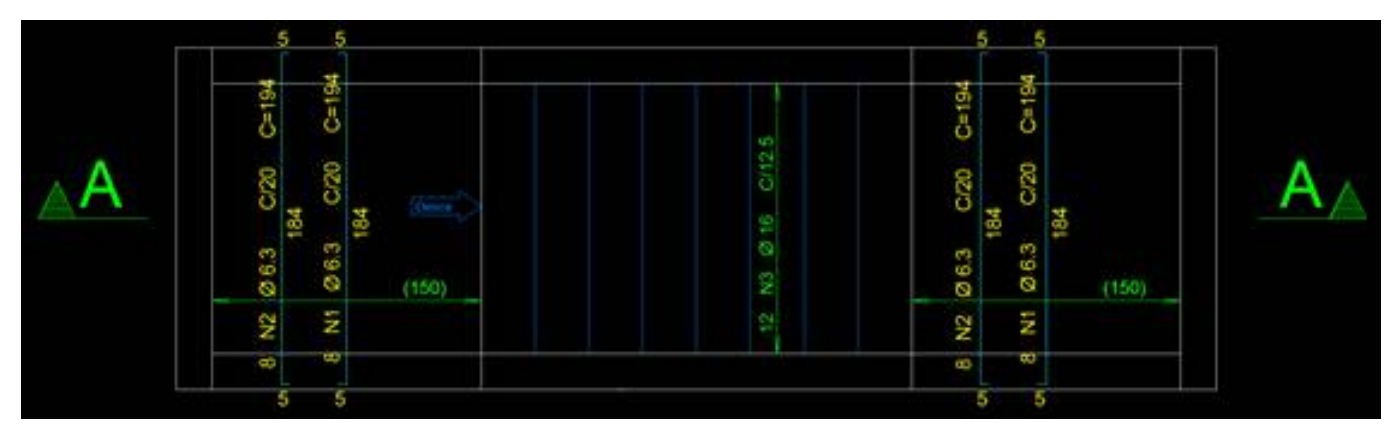

Armação N4:

A próxima armação será o ferro transversal do lance, posição N4.

O lançamento desse ferro émais simples, pois se trata de um ferro reto, com bitola de 6.3mm e espaçamento de 20cm:

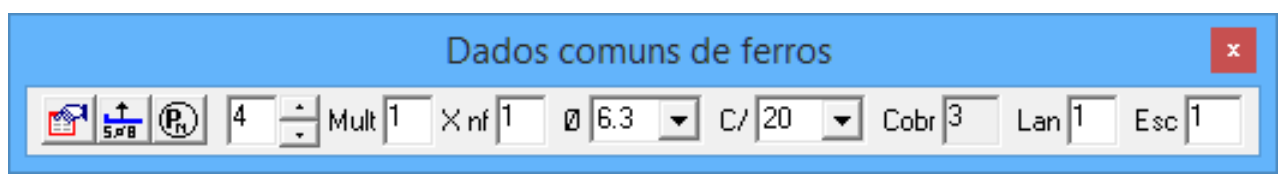

Para o lançamento, siga os passos abaixo:

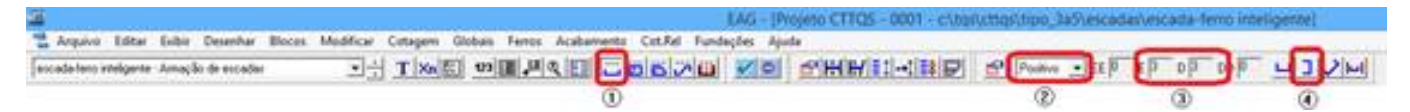

① Acionar a barra de ferramentas de ferro reto;

② Colocar armação Positiva;

- ③ Dobras esquerda e direita de 3cm;
- ④ Acionar o comando de ferros verticais.

Após acionar o comando de ferro vertical, o sistema pedirá o comprimento. Este poderá ser digitado, em centímetros, ou pegar o comprimento por dois pontos. Nesse exemplo, vamos pegar o comprimento por dois pontos na planta:

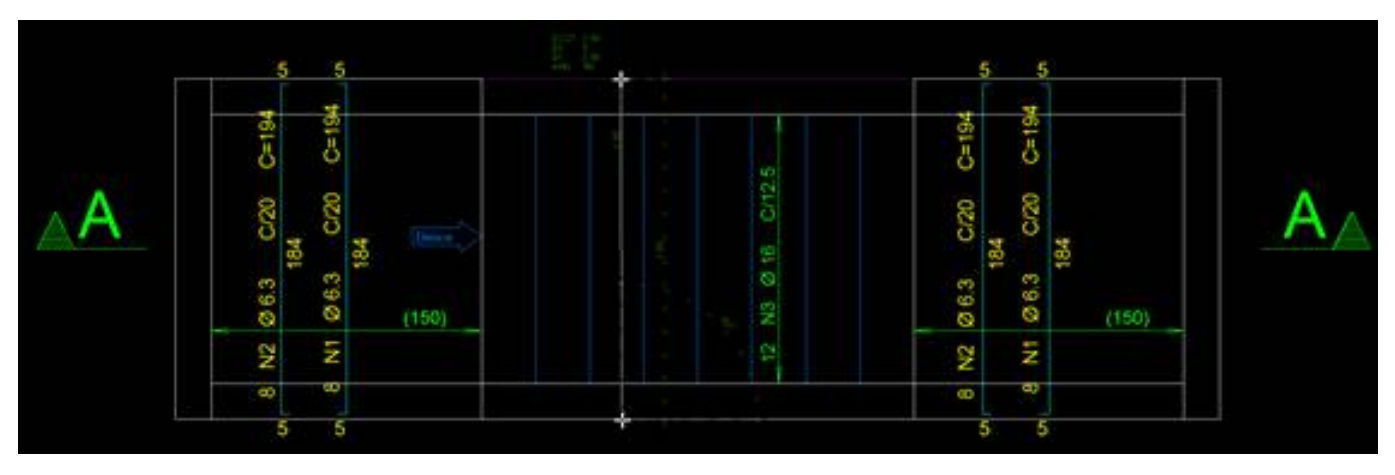

Posicione o ferro e o seu texto na posição desejada:

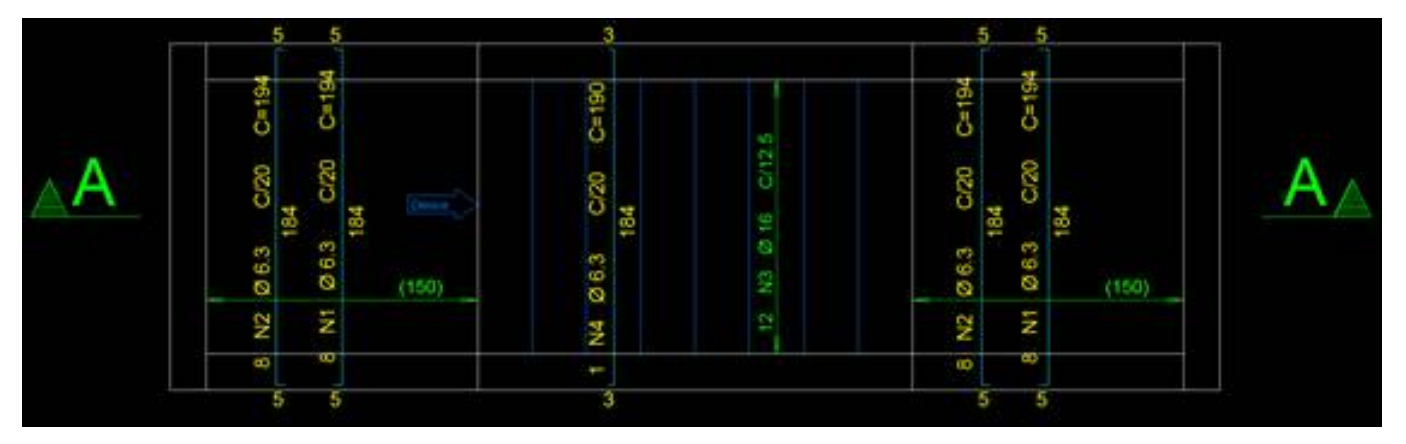

#### **Faixa de distribuição – N4:**

Agora vamos lançar a faixa desse ferro. Será da mesma forma que a anterior. Acione o comando de "Faixa constante", selecione o ferro e os pontos onde ele será distribuído:

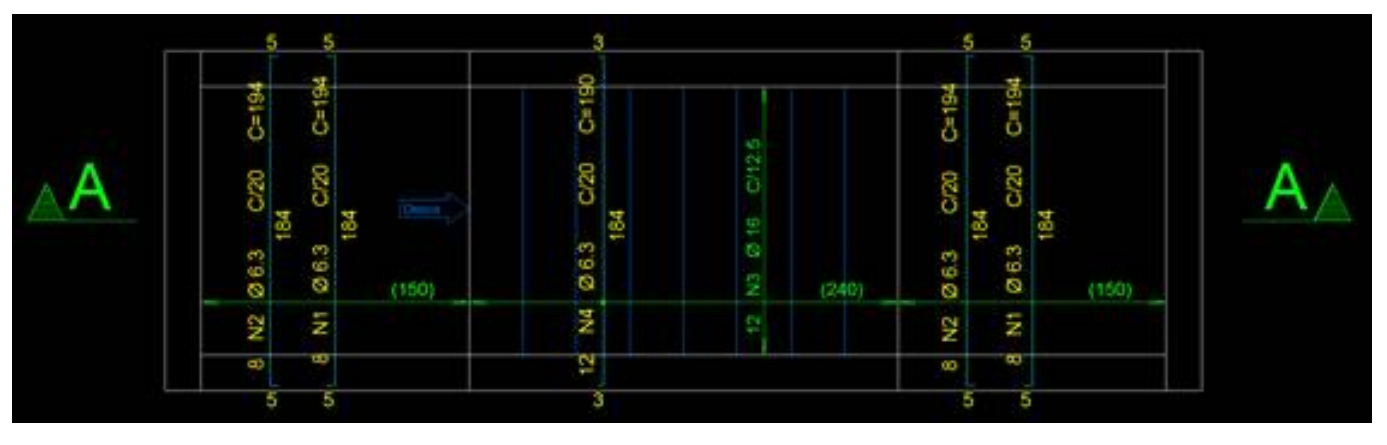

#### Armação N5 e N6:

Próxima armação será da ligação do patamar com o lance da escada.

O ferro serágenérico, portanto deveremos acionar o comando de "Desenhar linha".

Acionado o comando de "Desenhar linha", faremos como o lançamento da posição N3, clicando nas faces que o ferro passará, conforme passos abaixo:

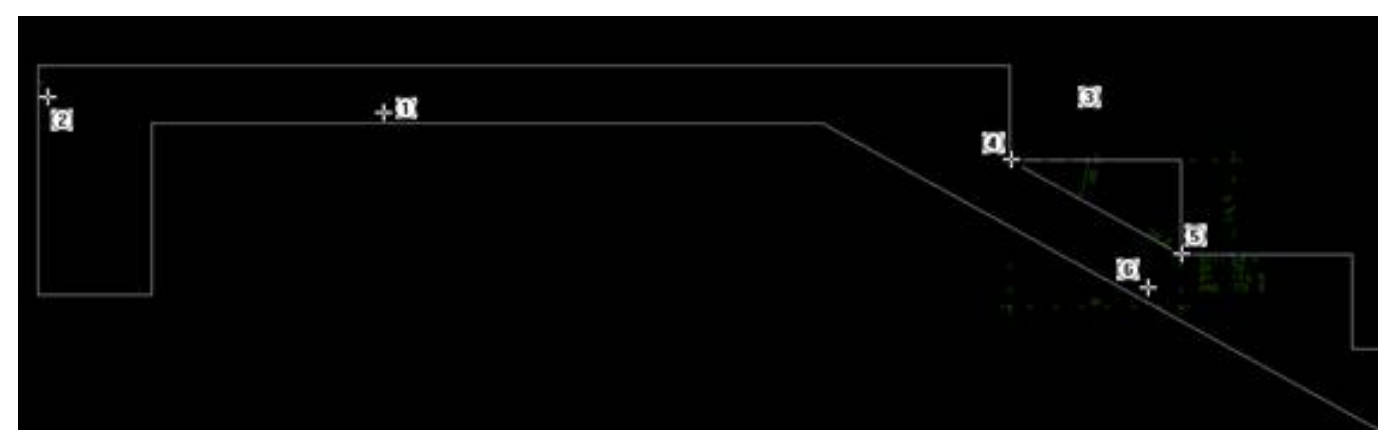

 $\Omega$ e $\Omega$ - Chegar com o cursor próximo da face e clique para confirmar, sendo sempre para dentro da seção;

 $\Im$  - Aperte a tecla "d", para pegar linha paralela aos vértices do degrau;

 $\overline{(4)}$  e $\overline{(5)}$  - Clicar nos pontos para ter a paralela e clique para dentro da seção para confirmar a linha;

 $(6)$  - Apontar o cursor para a direção da face inferior dos degraus para criar a dobra e depois de enter para finalizar.

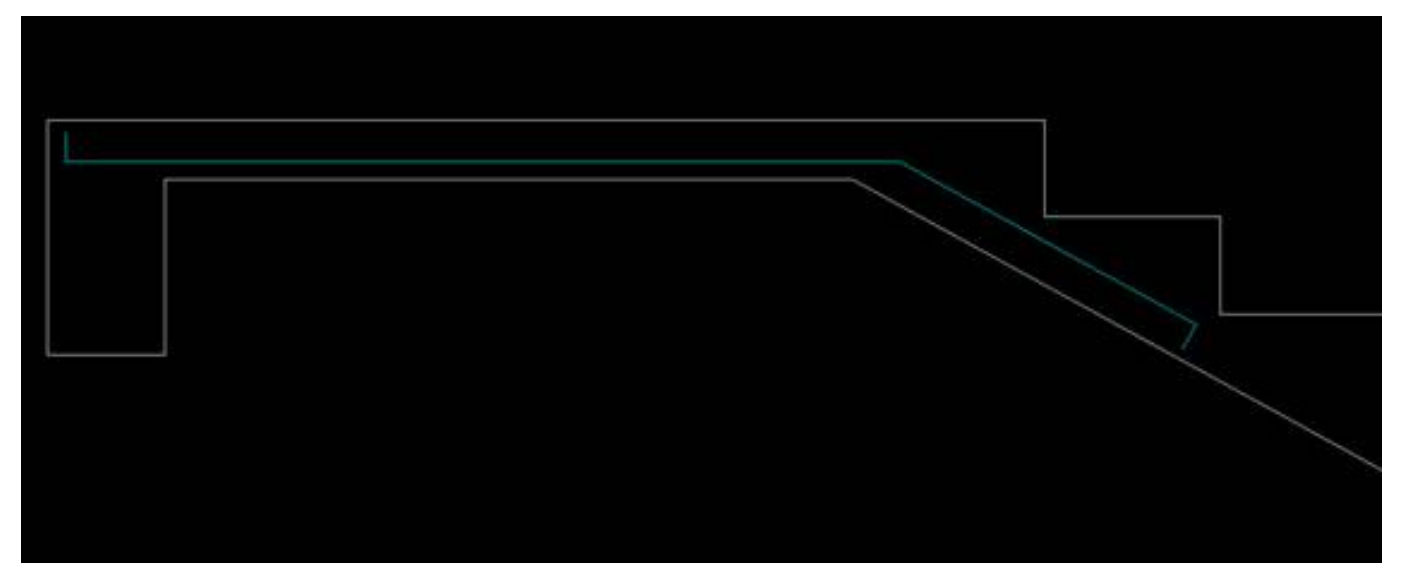

Vamos mover o ferro fora daseção, transformar em ferro com o comando "Transformar em ferro" e alterar o comprimento das dobras para 5cm e:

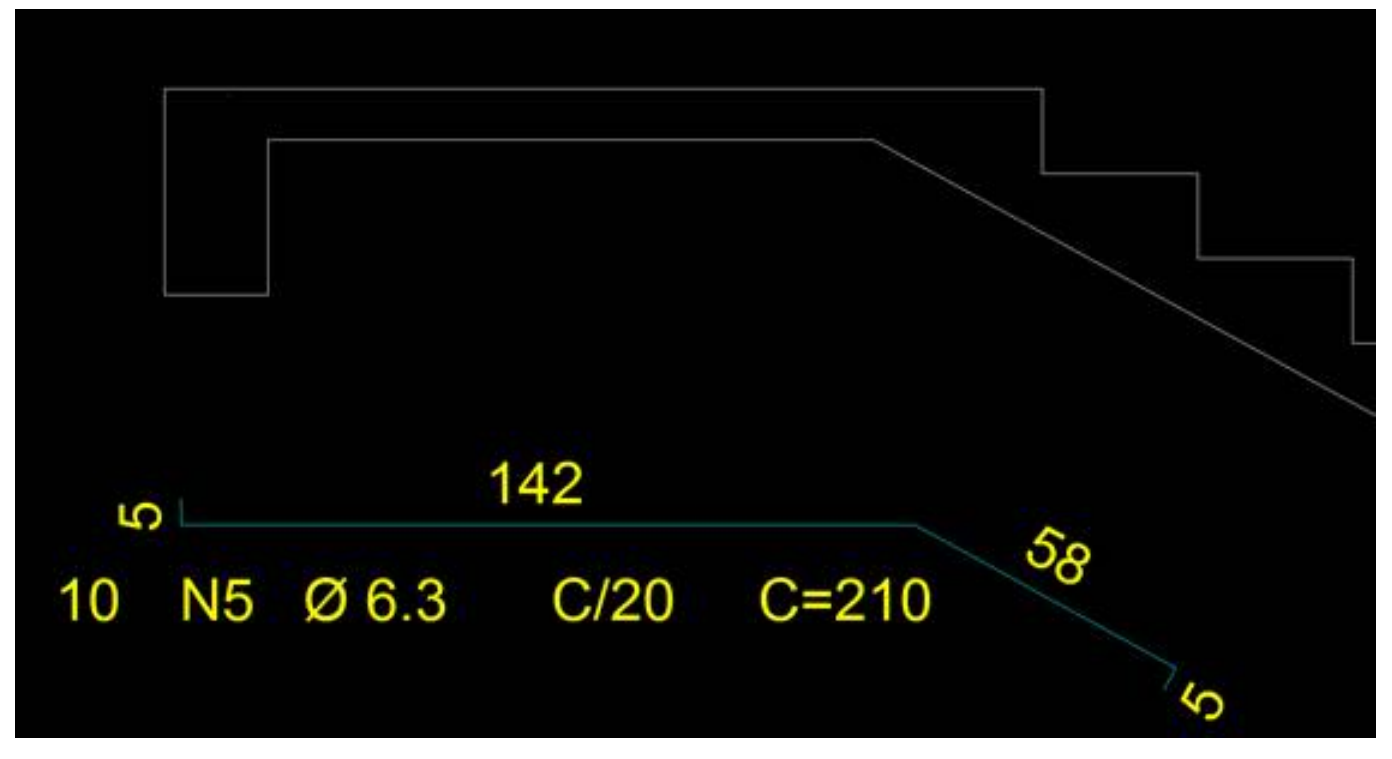

Faremos o mesmo processo para o patamar de baixo:

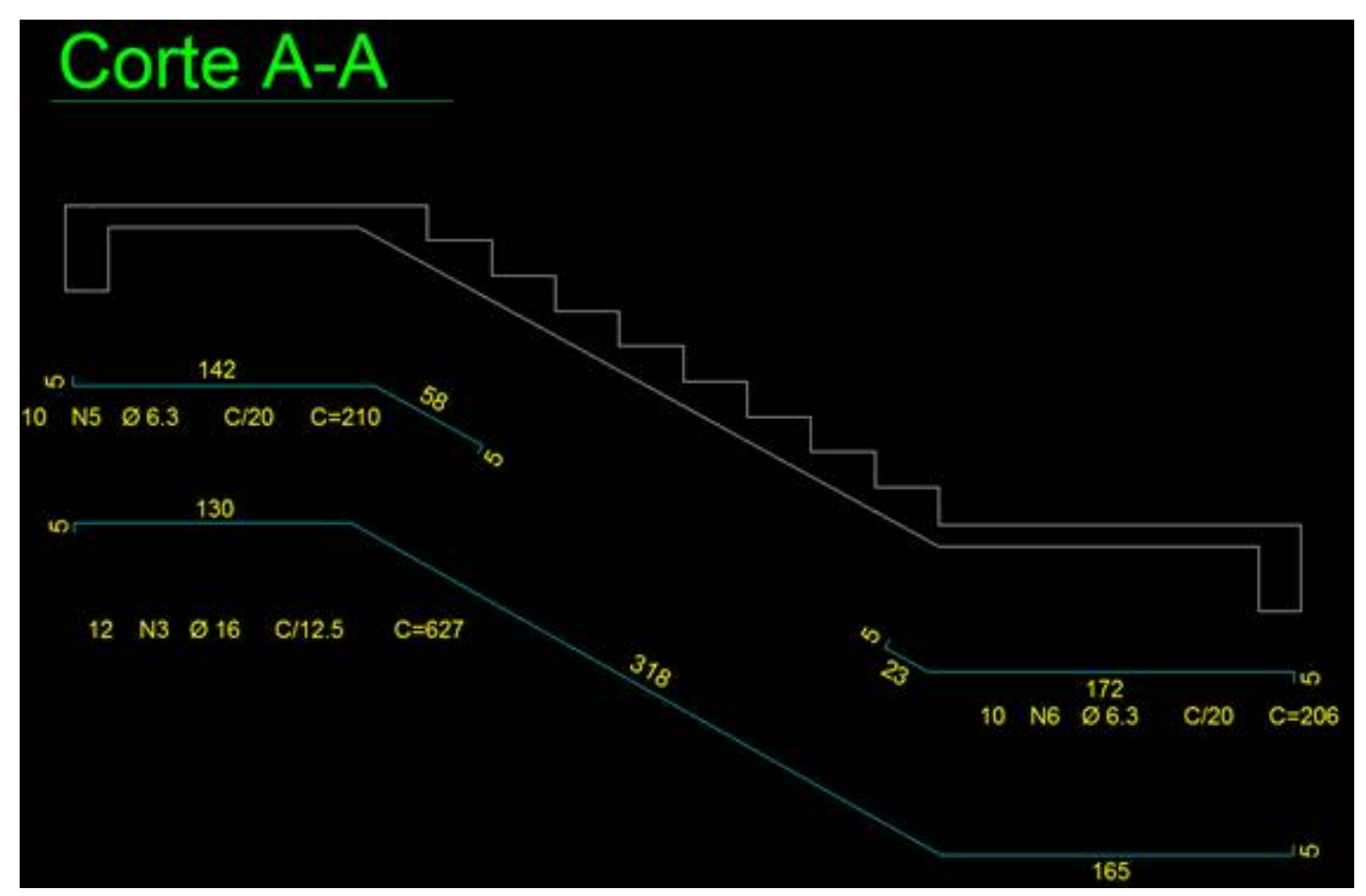

Faixas de distribuição N5 e N6:

E agora criar as faixas dentro da planta, como feito para posição N3:

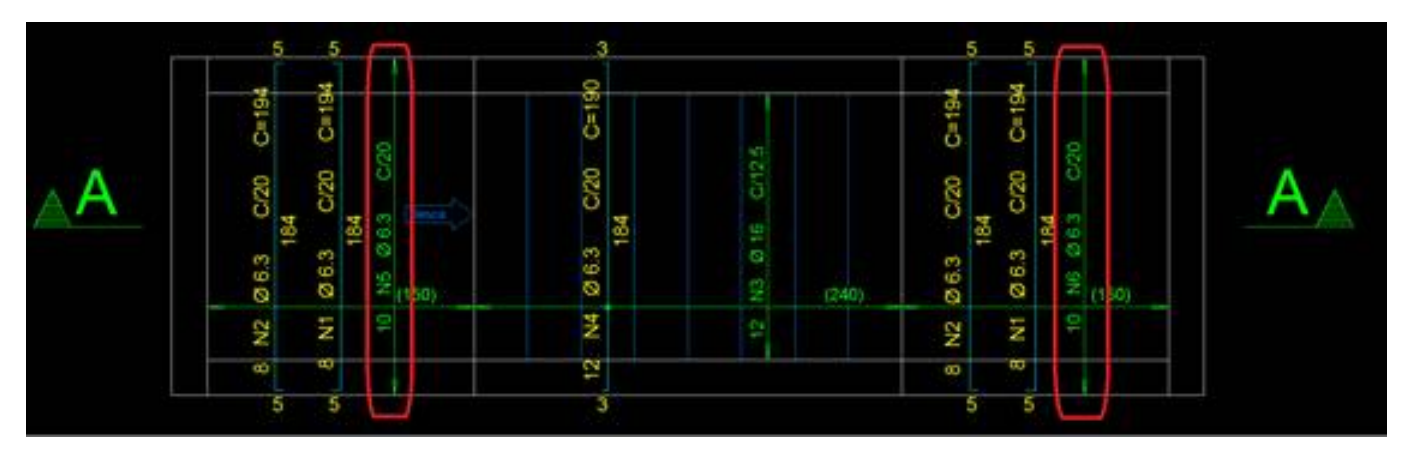

#### **Finalizações:**

Para finalizar, dentro do corte, duplicaremos os ferros para representação na seção e também os ferros em corte das posições N1, N2 e N4.

Utilizaremos o comando "Duplicar ferro", clicaremos no ferro e locaremos dentro daseção:

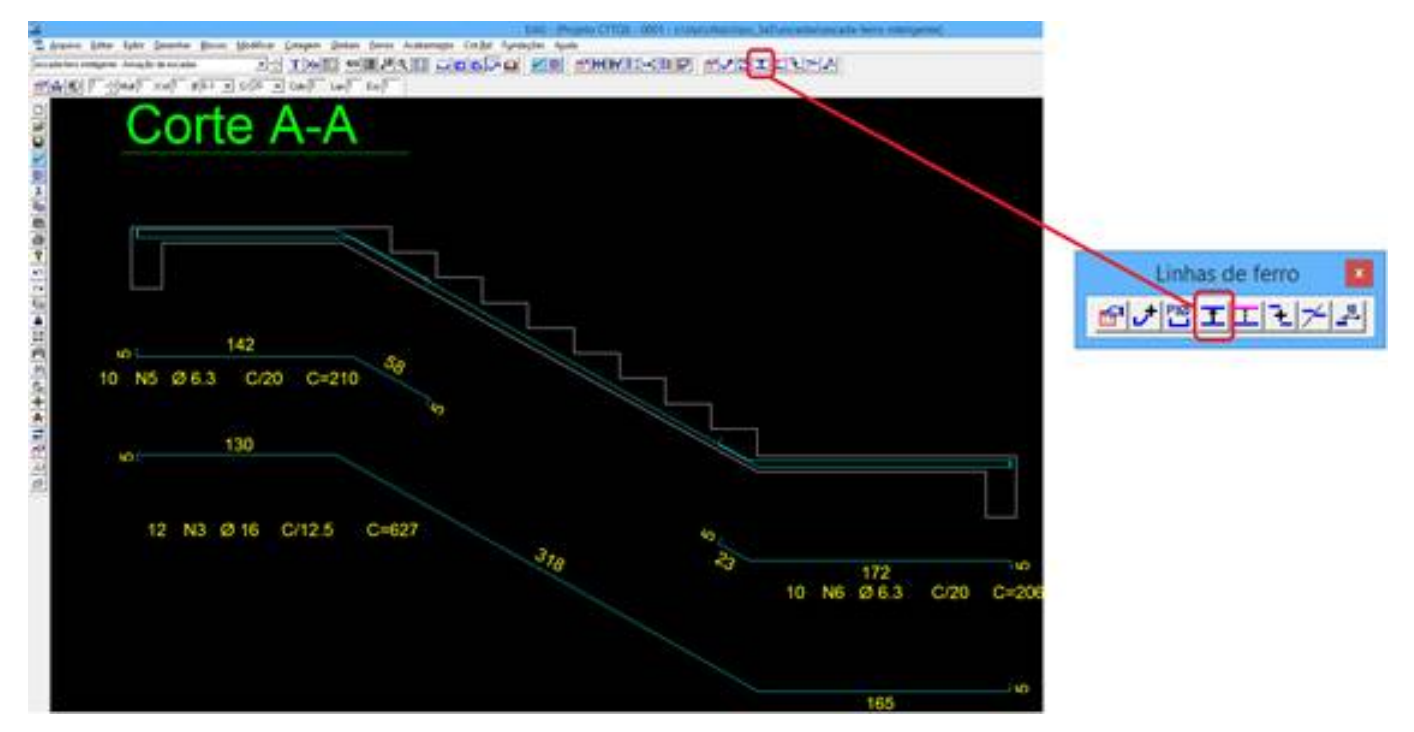

Etambém vamos alterar o nível do ferro de dentro daseção, colocando no nível 239. Paraisso, clique duas vezes no ferro e na aba linha, altere o nível:

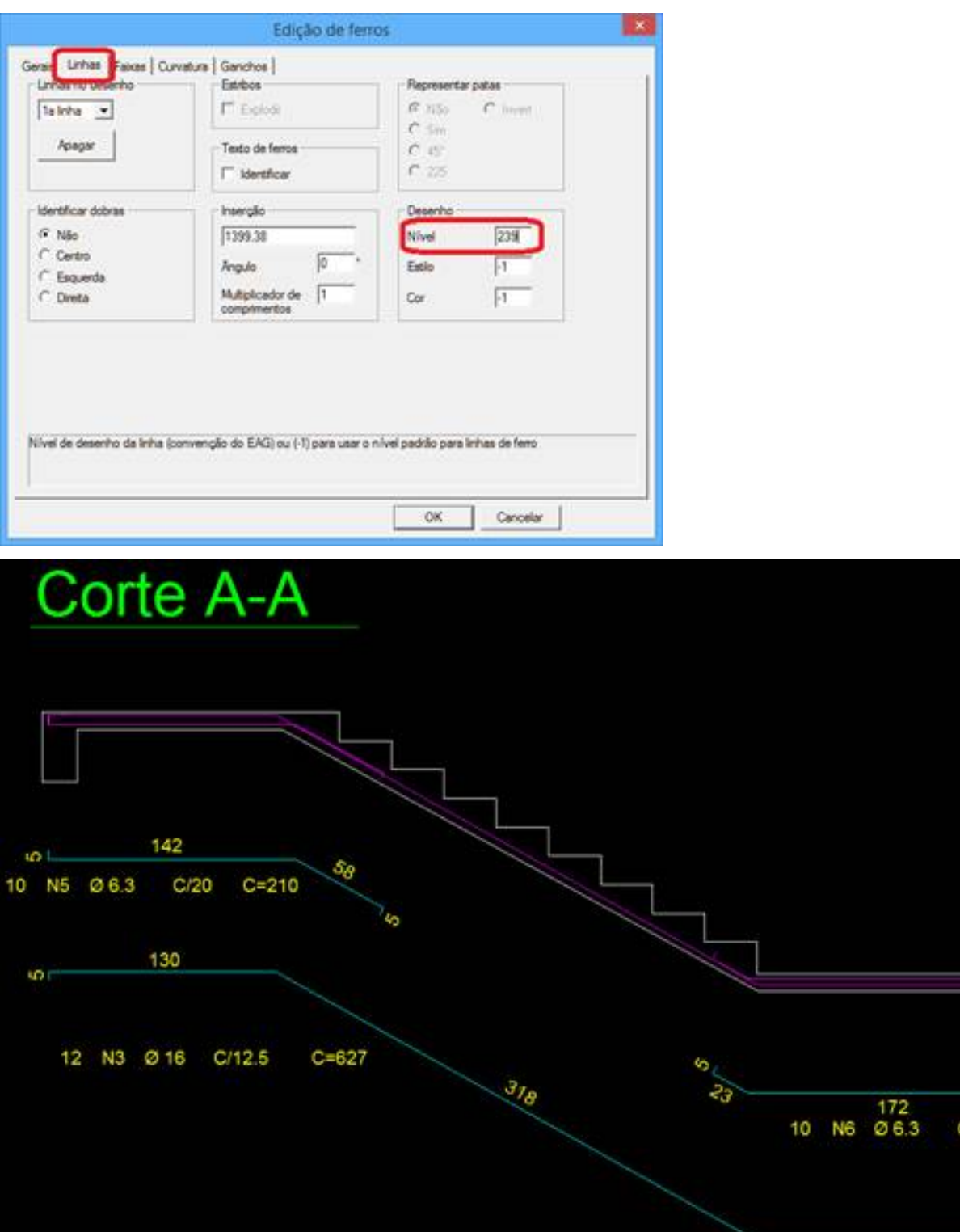

Para inserir os cortes na seção, temos 3 formas: Colocar ferro por ferro, distribuir em uma face e distribuir entre dois ferros:

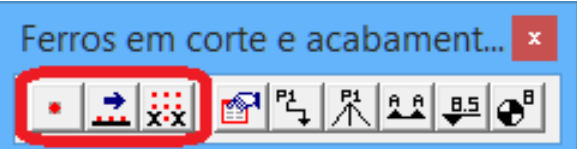

Nesse exemplo, colocaremos por face. Para inserir, clique no ícone e depois chegue próximo à face onde os ferros serão inseridos e dê enter.

1 in

 $C = 206$ 

ë

 $20^{120}$ 

165

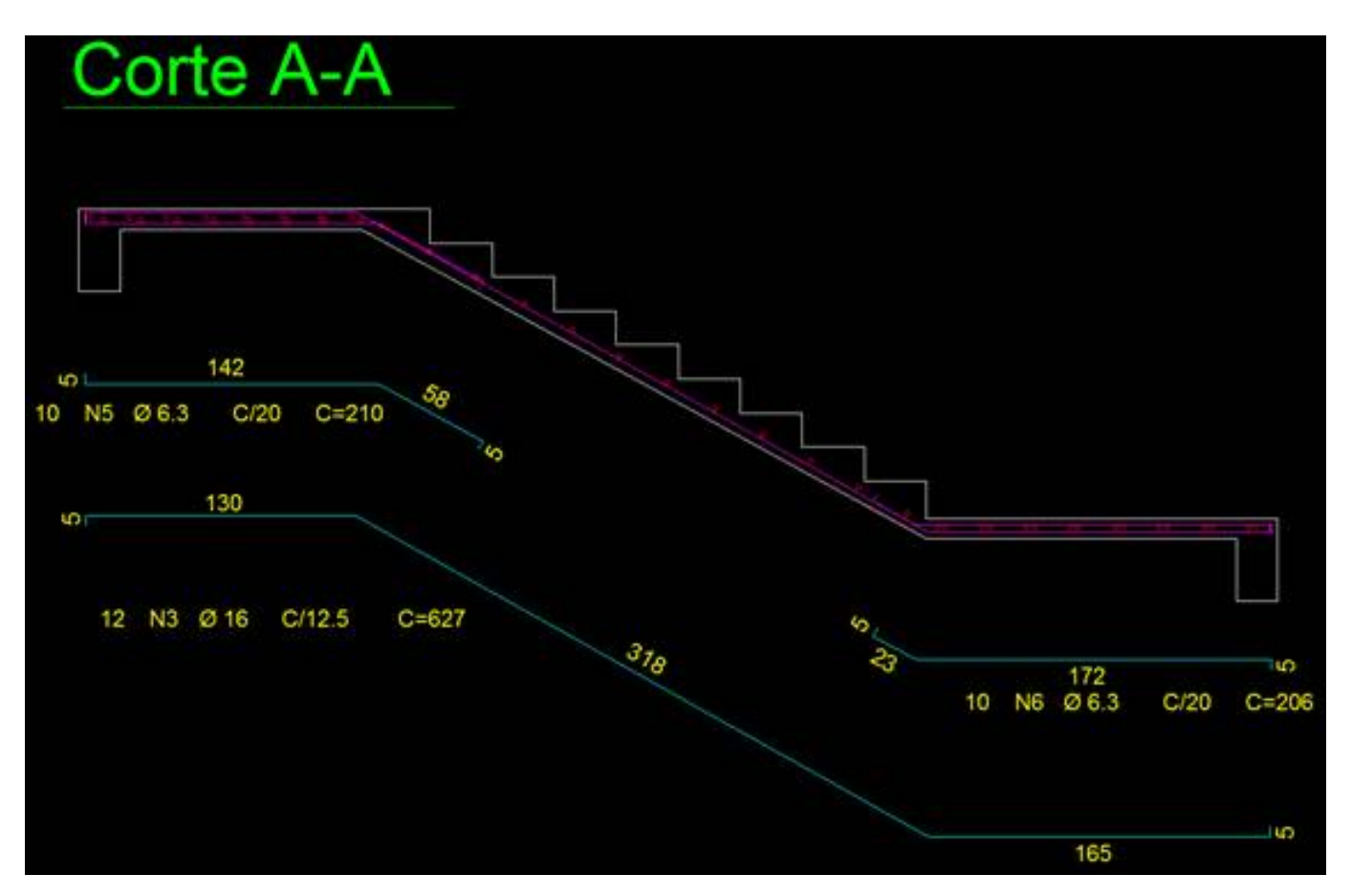

E paraidentificar, temos duas opões: Identificar uma posição e Identificação múltipla:

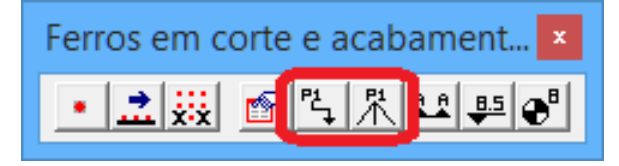

Vamos utilizar a Identificação múltipla. Para isso, acione o comando e siga os passos abaixo:

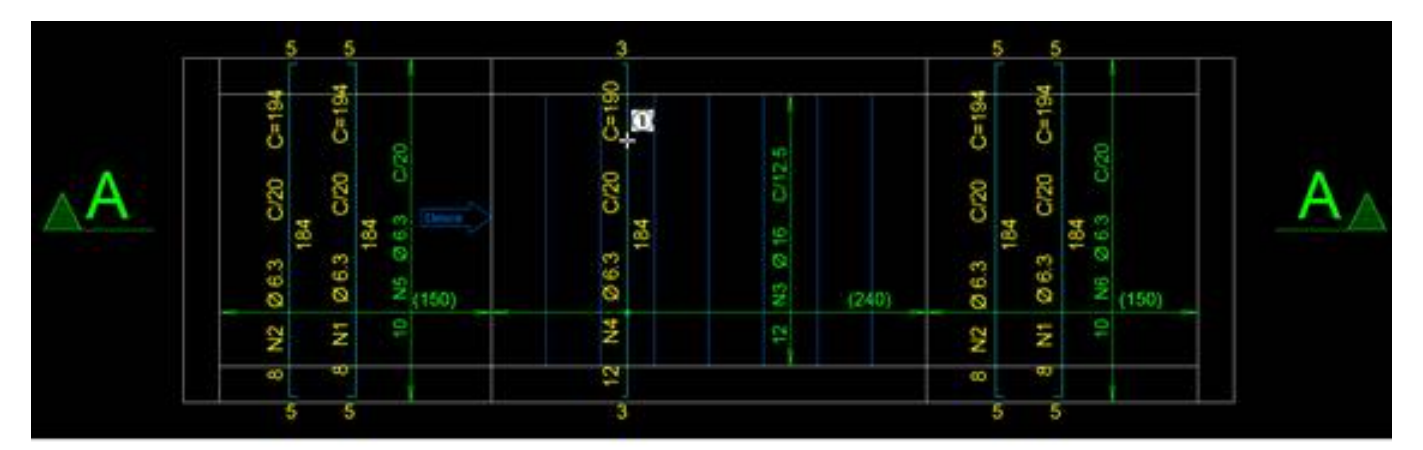

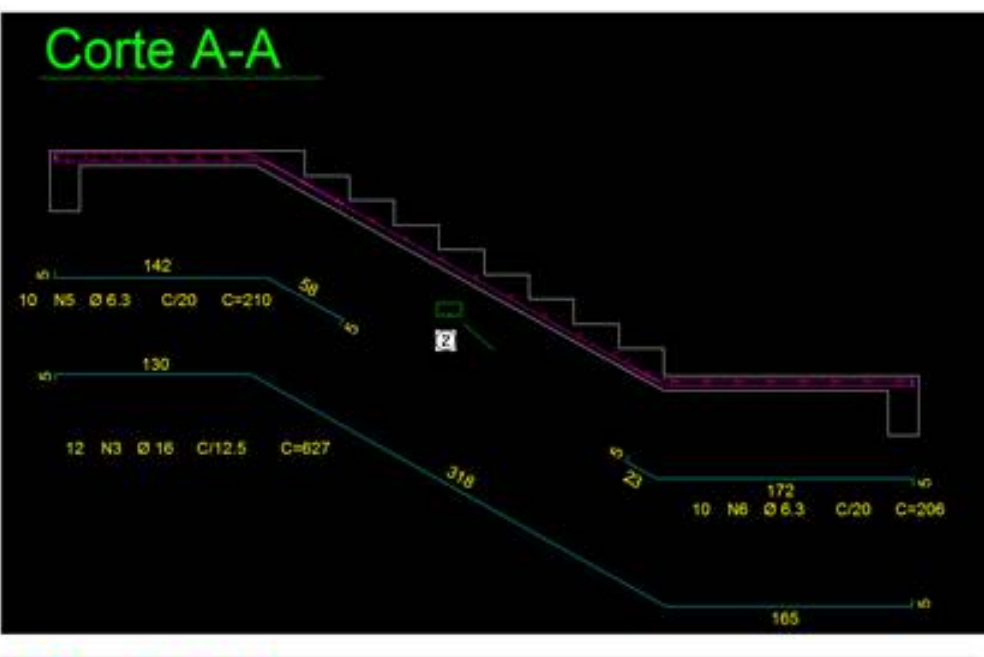

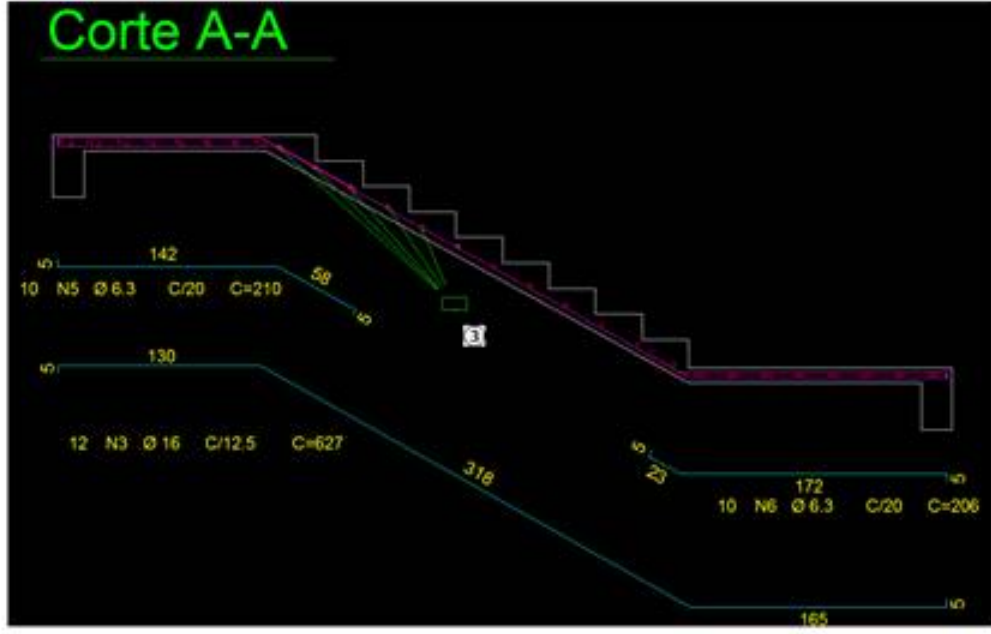

① Selecione o ferro, N4;

② Posicione o titulo no lugar correto;

③ Aponte todos os ferros em corte, e veja que paracada um terá umalinha de chamada:

O mesmo, para as demais posições, e assim teremos o desenho final da escada:

# Planta Escada-exemplo

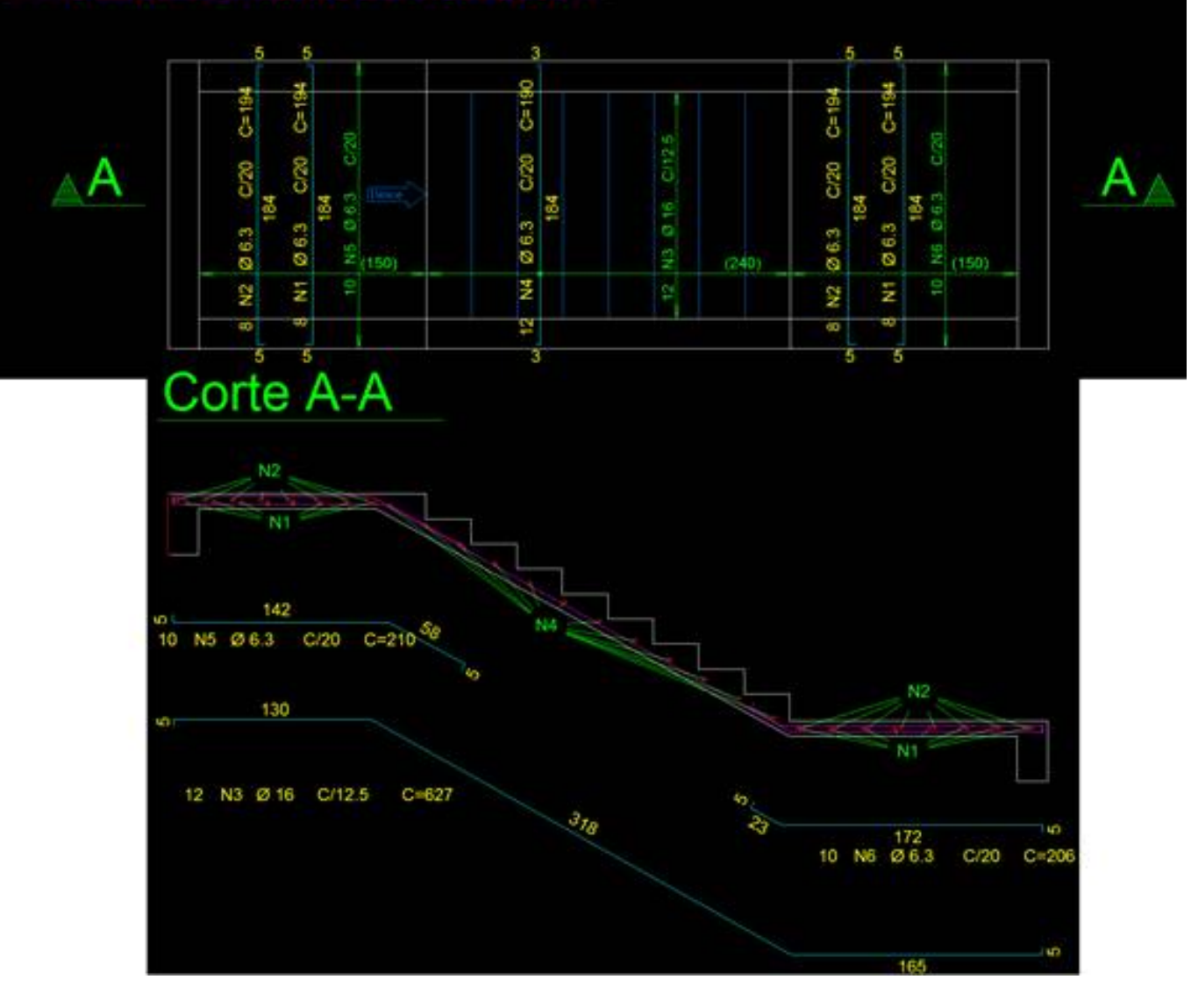

Lidiane Faccio de Faveri

Suporte TQS